*Navigating the Display - Map Options*

There are multiple ways to customize the display to reflect the region that you are interested in. The simplest way is to click on a State in the National View and you will be taken directly to that State at the county level. More often than not, users want to create a display that reflects their business area of interest or they want to create multiple views for different levels of detail of an area and system. Clicking the Display tab and then choosing Map Options gives you a multitude of options for setting the Display the way that you want.

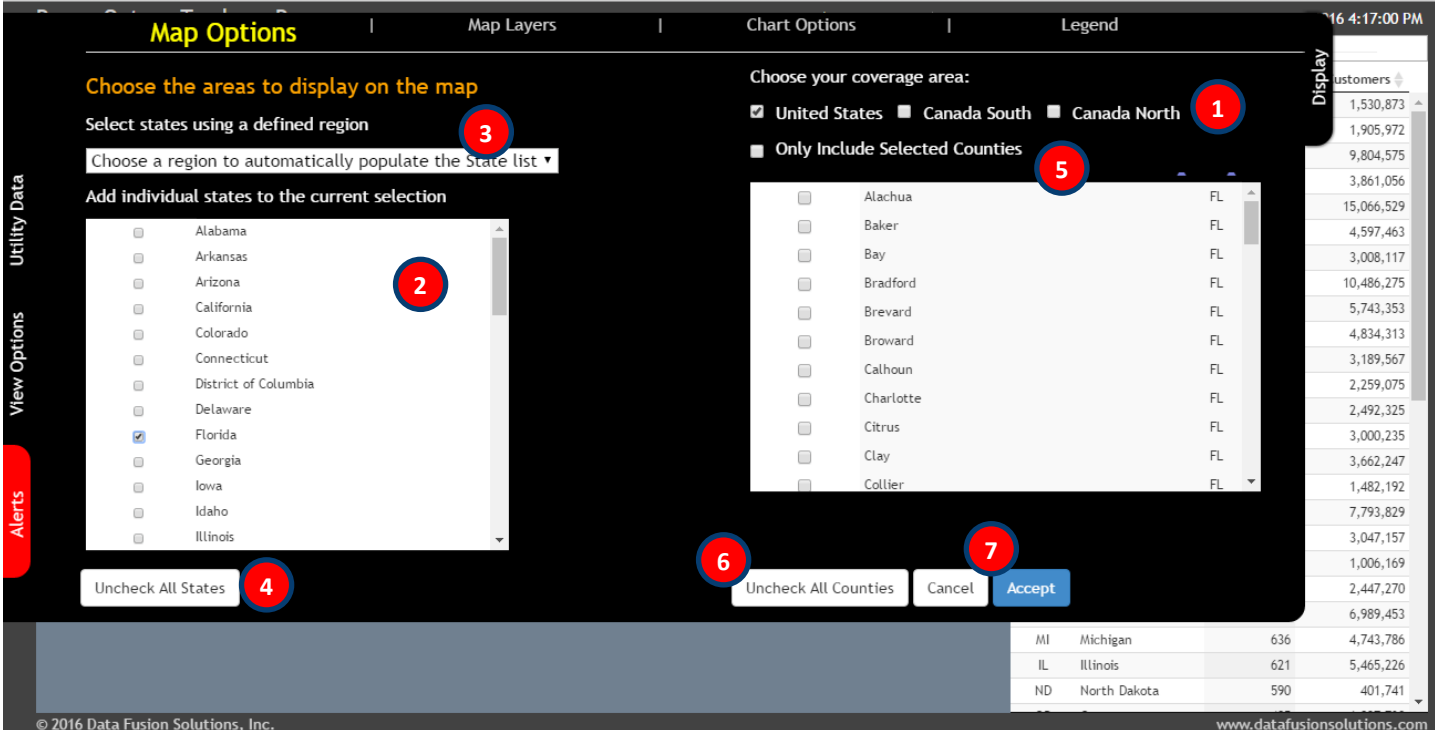

Start by choosing your highest level area. Choose any combination of the US and southern Canada. Northern Canada does not currently contain anything. This choice will populate the State selection box appropriately.

If your choice of States can be met by a predefined Region, choose one and it will populate the State selection box for you.

If you need to choose your States individually, or if you want to add or remove States from a Region you clicked, Just check or uncheck the box next to each State. As States are selected the County filter box is populated appropriately. If you only want States, you can click Accept at this point

If you need to start over with the State selection, you can uncheck all States with one click. This will also clear the county filter.

You can apply a filter to your State selection to only include the counties you are interested in. Just select the counties you want and make sure you click the Filter Counties box, otherwise you will just get the whole States.

Just like for States, if you need to clear the county filter to start over just click the button.

**1**

**2**

**3**

**4**

**5**

**6**

**7**

When you are done, just click Accept and your changes will be applied to the Display. If you change your mind , click Cancel and the display will remain the way it was. If you simply close or change tabs, it will also cancel the changes.